## **Outlook | Forwarding to private mail address**

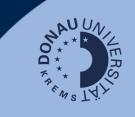

## Information

Please note that information relevant to your studies (automated information about grants, extension of studies, etc.) will only be sent to the edu-mail address you receive through the UWK. If you do not want to actively access the mailbox on a regular basis, you can forward the mails to a private mail address.

## Login

Go to <u>outlook.donau-uni.ac.at</u> and log in with your UWKonline account (=email address + UWKonline password).

| Settings          | Layout             | Forwarding                                     | × | LIKE Morning Sync<br>in 18 min Microsoft Tear |
|-------------------|--------------------|------------------------------------------------|---|-----------------------------------------------|
| Q Search settings | Compose and reply  | You can forward your email to another account. |   | 85                                            |
| 🔅 General         | Attachments        | Enable forwarding                              |   | G                                             |
| Mail              | Rules 4            |                                                |   |                                               |
| Calendar          | Sweep              | private@mail.com                               |   |                                               |
| 88 People         | Junk email         | Keep a copy of forwarded messages              |   | ☺ ⊑ ← ≪ ~                                     |
|                   | Quick steps 5      |                                                |   | Sat 7 Oct 2023 1                              |
|                   | Customize actions  |                                                |   |                                               |
|                   | Sync email         |                                                |   |                                               |
|                   | Message handling   |                                                |   |                                               |
|                   | 3 Forwarding       |                                                |   |                                               |
|                   | Automatic replies  |                                                |   |                                               |
|                   | Retention policies |                                                |   |                                               |
|                   | S/MIME             |                                                |   |                                               |
|                   | Groups             |                                                |   |                                               |
|                   |                    |                                                |   |                                               |

- 1. Navigate to the settings.
- 2. Select the "Email" section in the navigation bar.
- 3. Go to "Forwarding".
- 4. Activate the forwarding and enter your private email address to which you want to forward.
- 5. Choose to keep a copy.
- 6. Save this setting.

The forwarding from your edu address in Outlook to your private mail address is thus set up!

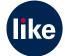